### **IT Essentials 5.0**

# **5.3.4.6. Práctica de laboratorio: Administración de archivos de sistema con utilidades incorporadas en Windows 7**

## **Introducción**

Imprima y complete esta práctica de laboratorio.

En esta práctica de laboratorio, utilizará utilidades incorporadas de Windows para reunir información sobre el sistema y para resolver problemas de recursos del sistema.

#### **Equipo recomendado**

Para este ejercicio, se requiere el siguiente equipo:

• Una PC con Windows 7

#### **Paso 1**

Inicie sesión en la PC como administrador.

Para agregar la opción Ejecutar al menú Inicio, haga clic con el botón secundario en **Inicio > Propiedades**, seleccione la ficha **Menú Inicio > Personalizar…**.

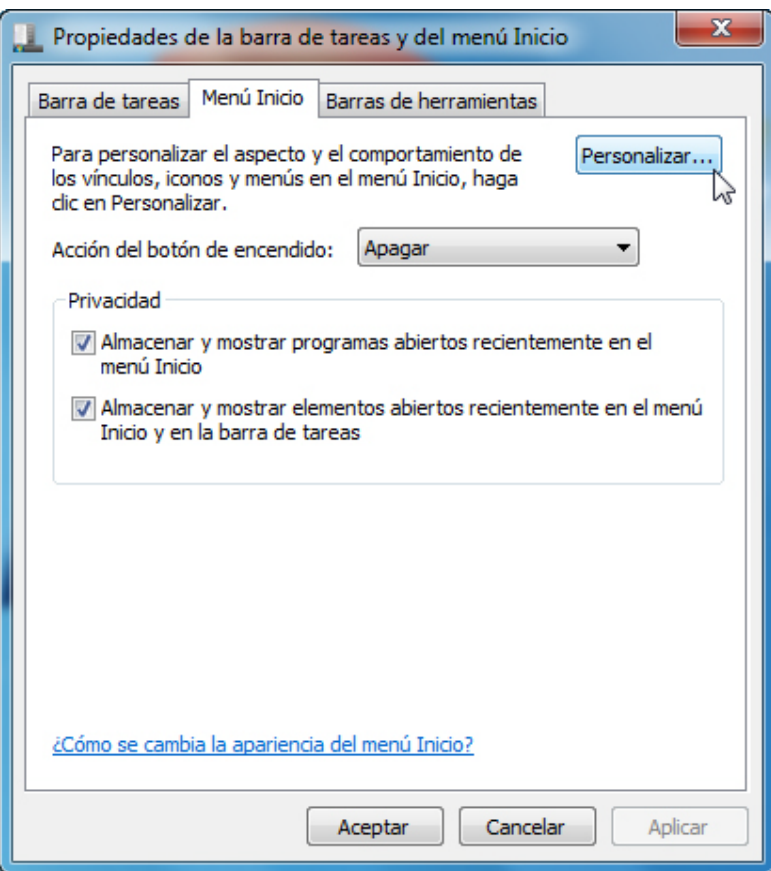

Desplácese hacia abajo hasta encontrar el comando Ejecutar. Haga clic en la casilla que está junto al comando Ejecutar. Haga clic en **Aceptar**.

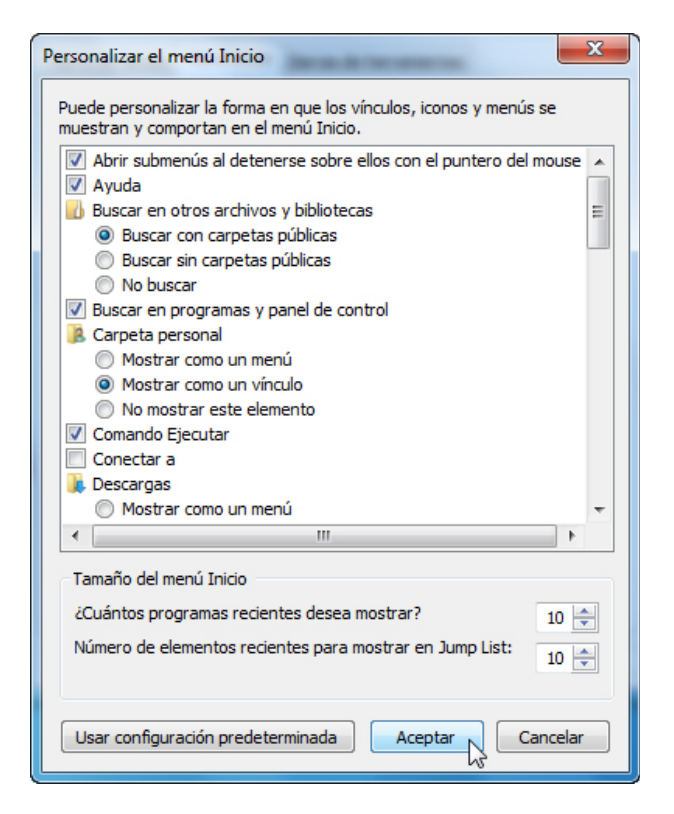

Haga clic en **Aplicar > Aceptar** para cerrar la ventana Propiedades de la barra de tareas y del menú Inicio.

Abra el símbolo del sistema haciendo clic en **Inicio > Ejecutar**, escriba **cmd** y haga clic en **Aceptar**.

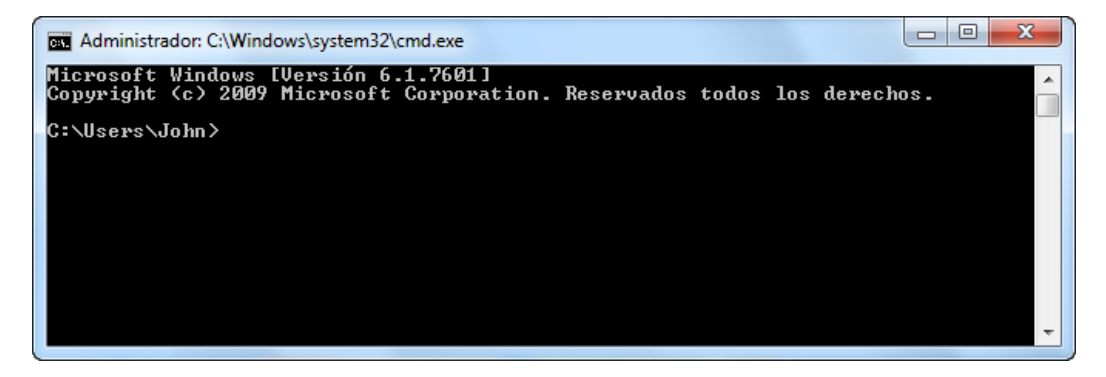

¿Qué ruta de acceso de unidad se muestra?

Escriba **help** y presione la tecla **Entrar**.

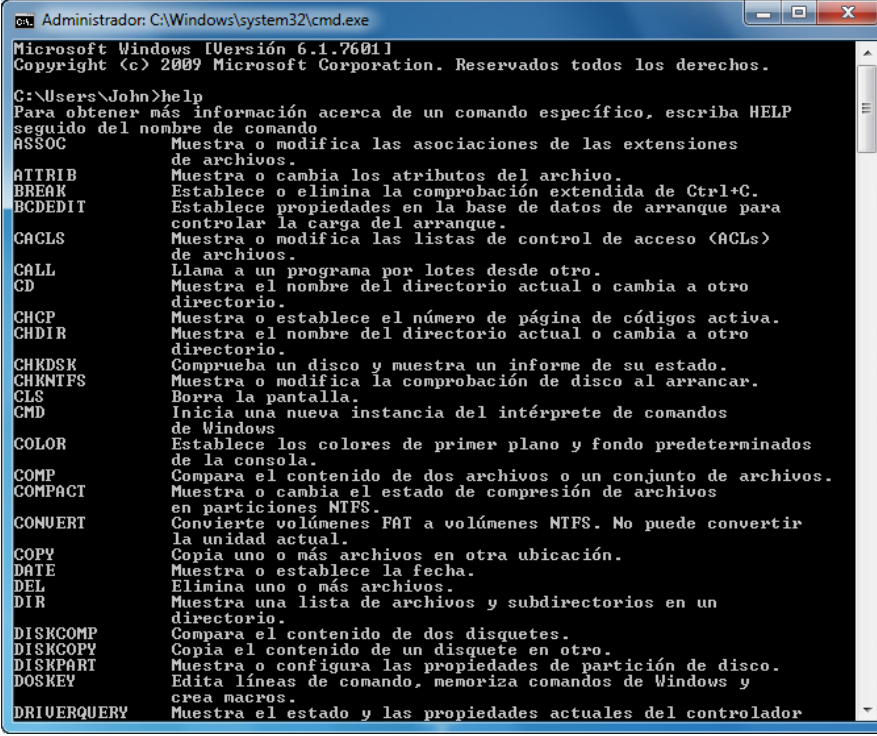

¿Cuál es el comando que se utiliza para cambiar de directorio?

¿Cuál es el comando que se utiliza para mostrar el contenido de un directorio?

Escriba **cd..** y presione la tecla **Entrar**.

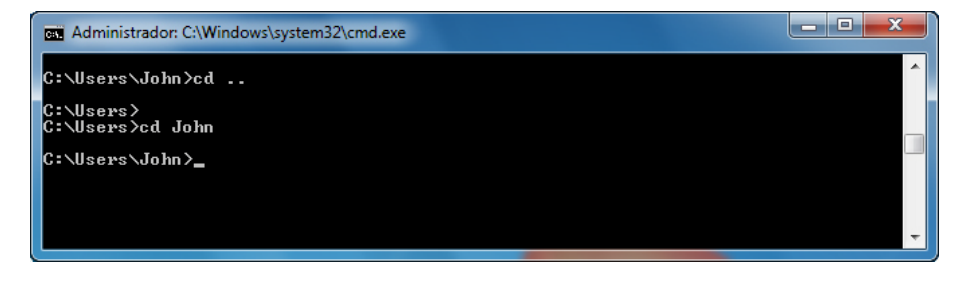

¿Qué ruta de acceso de unidad se muestra?

Restablezca la ruta de acceso de unidad original. Por ejemplo: escriba **cd John** y presione la tecla **Entrar**.

¿Qué ruta de acceso de unidad se muestra?

Escriba **dir /?** y presione la tecla **Entrar**.

Si se le solicita, presione cualquier tecla para continuar.

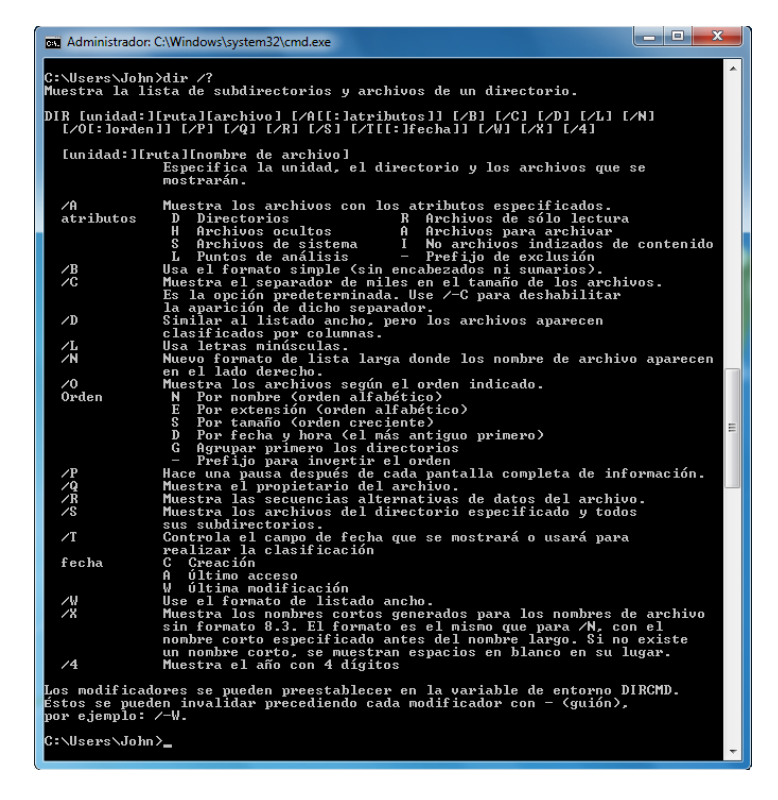

¿Qué modificador muestra un formato de listado amplio?

Escriba **dir** y presione la tecla **Entrar**.

Escriba **dir /w** y presione la tecla **Entrar**.

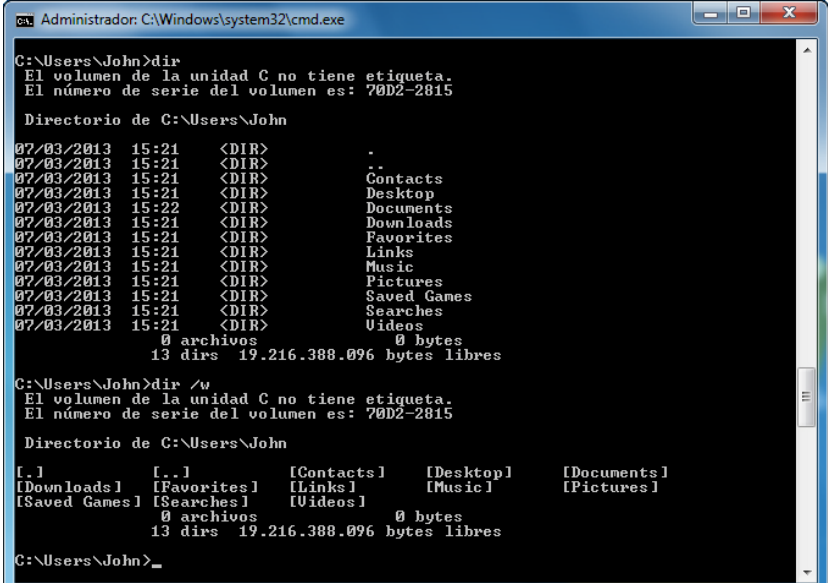

¿Cuál es la diferencia entre estos dos comandos?

Escriba **VOL**.

¿Cuál es el nombre de volumen de la unidad C?

Cierre la ventana del símbolo del sistema.

#### **Paso 2**

Abra Información del sistema haciendo clic en **Inicio > Ejecutar**, escriba **msinfo32** y haga clic en **Aceptar**.

Haga clic en el **signo más** que se encuentra junto a Recursos de hardware, Componentes y Entorno de software. Expanda la ventana para poder ver todo el contenido.

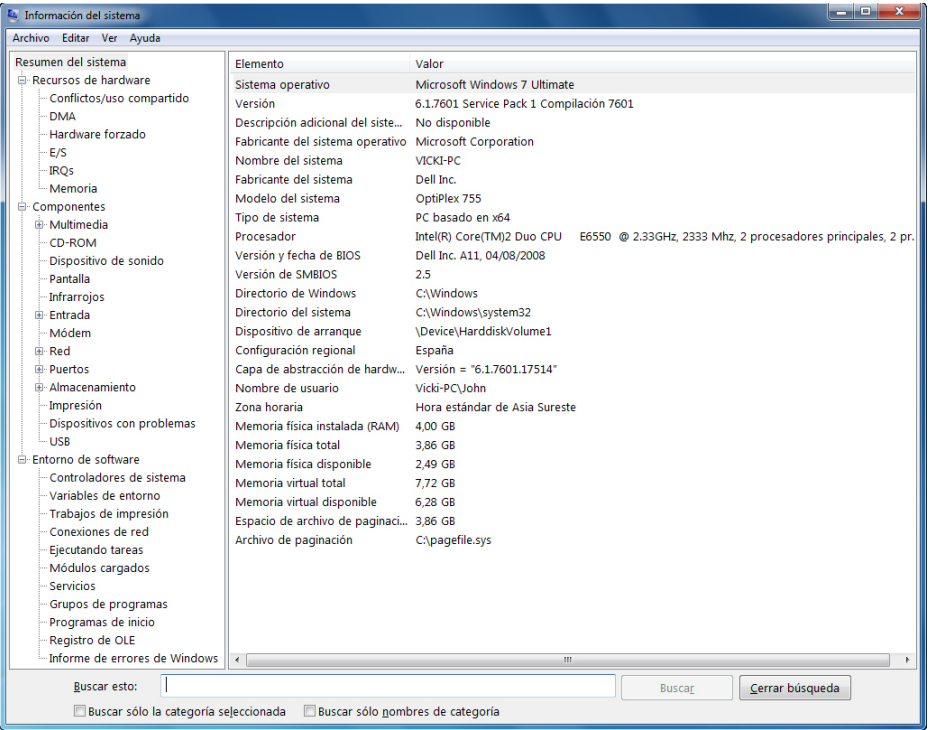

Debajo del encabezado Resumen del sistema, encuentre los datos siguientes y lístelos:

Procesador

Versión y fecha de BIOS

Cantidad total de memoria física

Debajo del encabezado Recursos de hardware, encuentre los datos siguientes y lístelos: Canales DMA y el dispositivo que utiliza los recursos.

Intervalo de dirección de E/S para estos dispositivos. Puerto de impresora (LPT1)

Puerto de comunicaciones (COM1)

Puerto de comunicaciones (COM2)

Dirección IRQ para estos dispositivos. Cronómetro del sistema

Puerto de comunicaciones (COM1)

Puerto de comunicaciones (COM2)

Fíjese qué información se proporciona debajo de los encabezados Componentes y Software.

Cierre la ventana Información del sistema.

#### **Paso 3**

Abra Configuración del sistema haciendo clic en **Inicio > Ejecutar**, escriba **msconfig** y haga clic en **Aceptar**.

Nota: es muy importante que no realice ningún cambio en esta utilidad sin permiso del instructor.

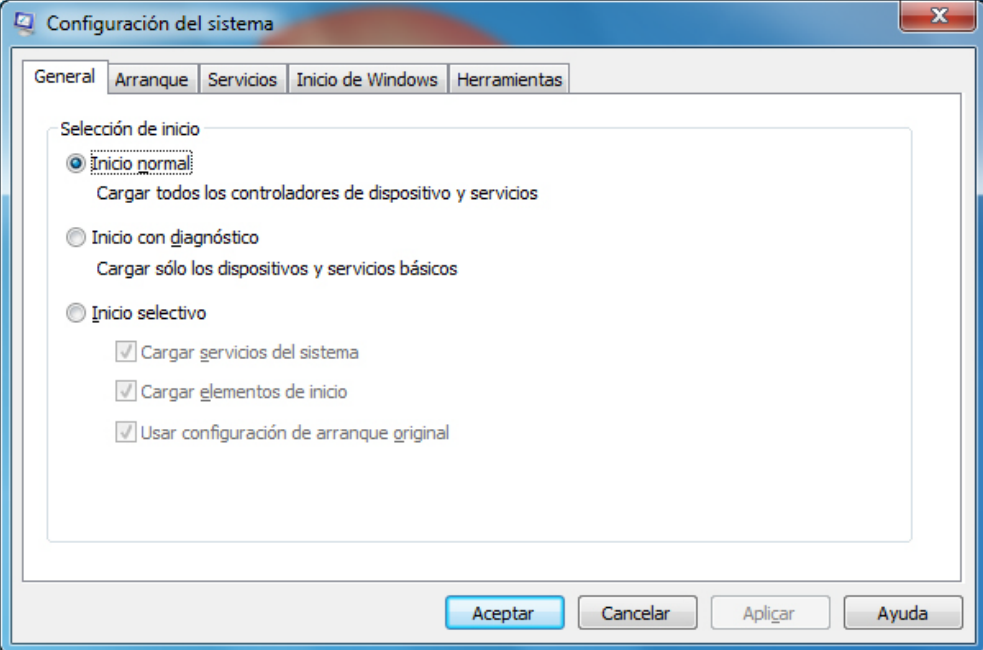

Haga clic en la ficha **General** si no está activa.

¿Cuáles son las opciones de inicio?

Haga clic en la ficha **Arranque**. En esta ficha, se pueden modificar las opciones de arranque.

Haga clic en la ficha **Servicios**. En esta ficha, se incluyen los servicios de la PC y sus estados.

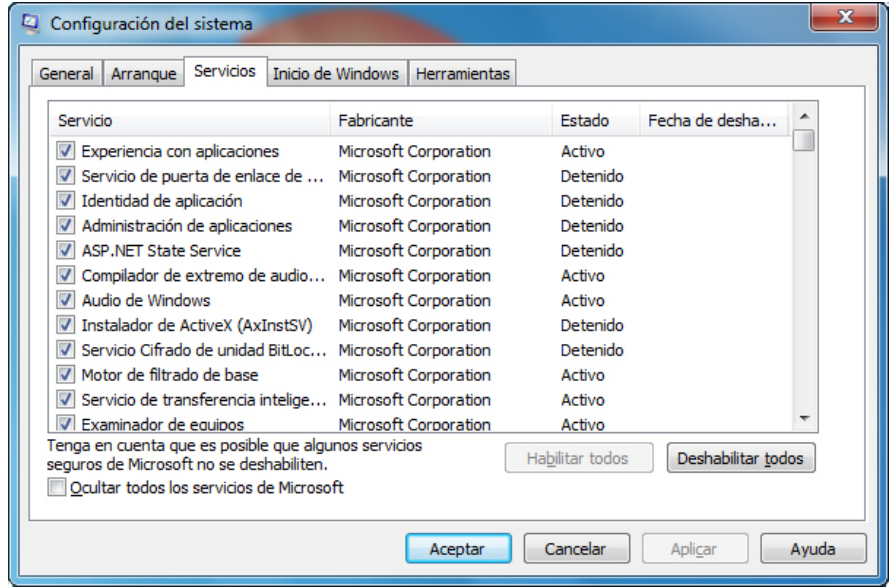

¿Se pueden habilitar y deshabilitar servicios en esta ficha?

Haga clic en la ficha **Inicio**. En esta ficha, se incluyen los programas que se cargan automáticamente cada vez que se enciende la PC.

Haga clic en la ficha **Herramientas**.

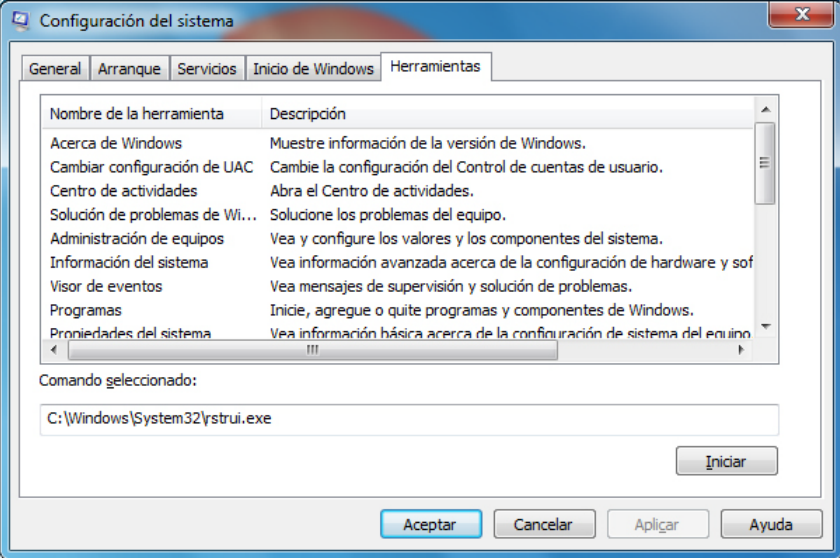

¿Qué se puede hacer en esta ficha?

Haga clic en **Cancelar** para cerrar la ventana Configuración del sistema.

#### **Paso 4**

Abra la Herramienta de diagnóstico de DirectX haciendo clic en **Inicio > Ejecutar**, escriba **dxdiag** y haga clic en **Aceptar**.

Si se le pregunta si desea que DirectX compruebe las firmas de los controladores, haga clic en **No**.

Nota: cuando se abre la Herramienta de diagnóstico de DirectX, es posible que tarde un momento en cargar toda la información. Es posible que la Herramienta de diagnóstico de DirectX de su PC no se vea exactamente como la de esta práctica de laboratorio.

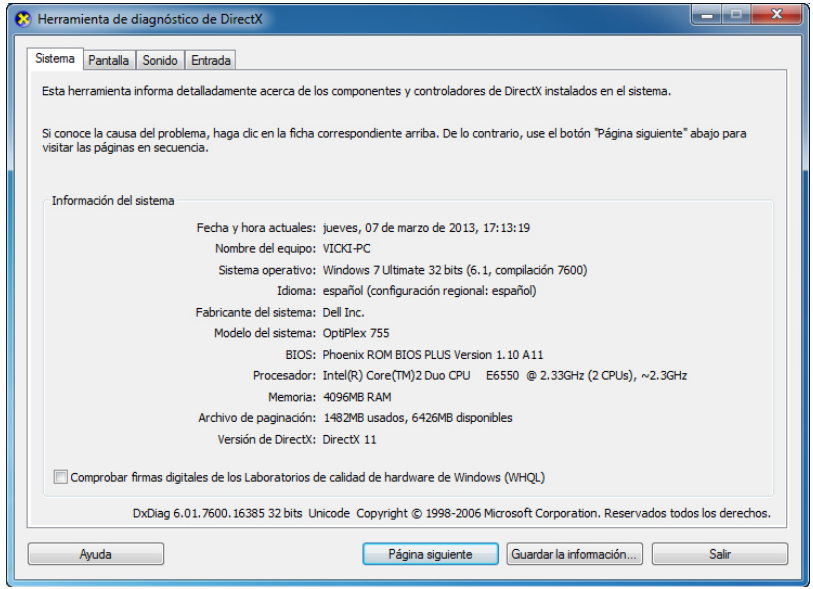

Asegúrese de que la ficha Sistema esté activa. ¿Qué información brinda esta herramienta?

Haga clic en **Página siguiente** hasta llegar a la ficha Pantalla.

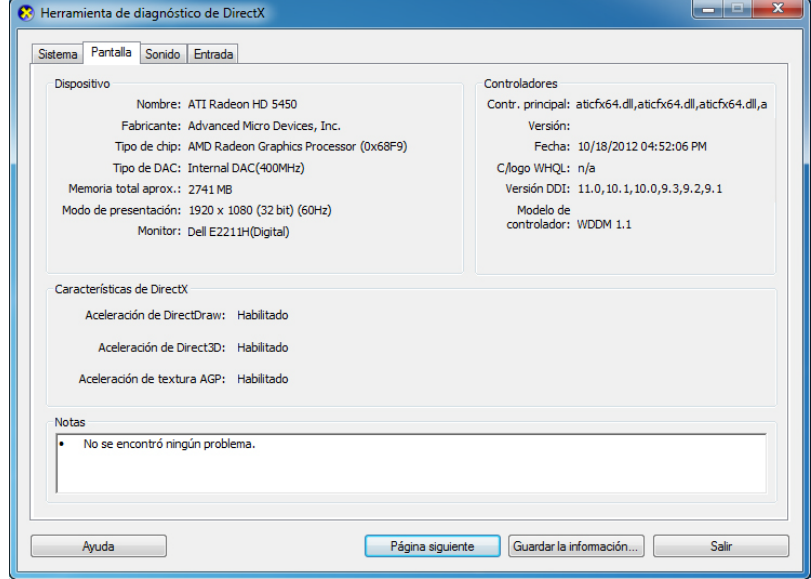

¿Qué información se encuentra en esta página?

Haga clic en **Página siguiente** hasta llegar a la ficha Sonido.

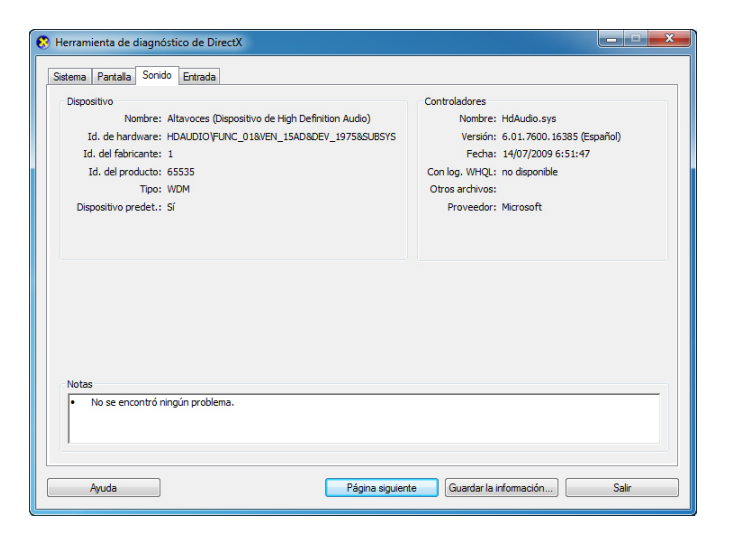

¿Qué información se encuentra en esta página?

Haga clic en **Página siguiente** hasta llegar a la ficha Entrada.

¿Qué información se encuentra en esta página?

Haga clic en **Salir**.